# Многофакторная аутентификация (MFA) для ctcLink **u** Canvas

### Что такое МИД? Зачем нужна многофакторная аутентификация?

- МИД это дополнительный шаг безопасности, требующий двухэтапной проверки входа в систему.
- Это добавляет еще один уровень безопасности в дополнение к имени пользователя и паролю.
- Теперь это является обязательным требованием для государственных и федеральных программ финансирования.
- Canvas и ctcLink используют одни и те же учетные данные и процесс МИД.

# КАК ВОЙТИ В СИСТЕМУ

### $IIIAT1:$

Введите свой идентификатор ctcLink и пароль, затем нажмите кнопку "Sign in".

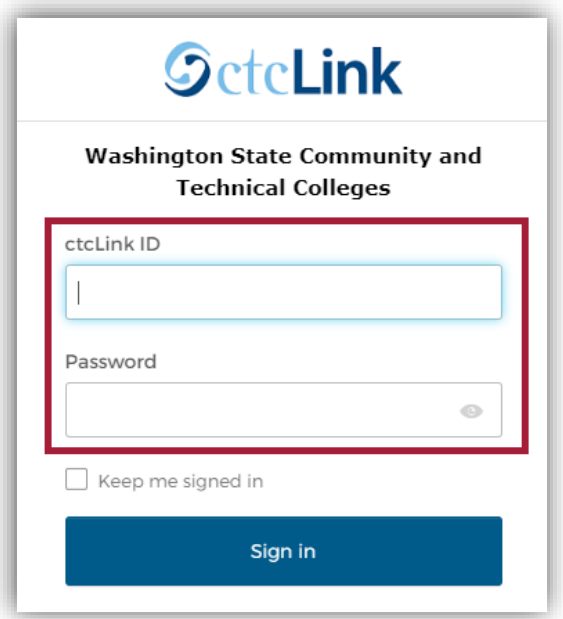

#### Пример:

ctcLink ID: 201345678

Пароль: Вы создали этот пароль

#### ПРИМЕЧАНИЕ:

Если вы пользуетесь общедоступным компьютером, не устанавливайте флажок "Keep me signed

### **ШАГ 2:**

- Появится окно "**Verify it's you with a security method**"
- Выберите метод, который вы хотите использовать
	- Электронная почта (Email) или телефон (phone)
- Адрес электронной почты и номер телефона - те, которые указаны в вашей учетной записи ctcLink
- Убедитесь, что у вас есть доступ к выбранному адресу электронной почты или номеру телефона

### *Пример электронной почты:*

Если выбрана электронная почта, появится окно с указанием вашего адреса электронной почты.

- Нажмите кнопку "**Send me an email**"
- Проверьте свой почтовый ящик на наличие сообщения
- Имя отправителя будет "**Okta**"

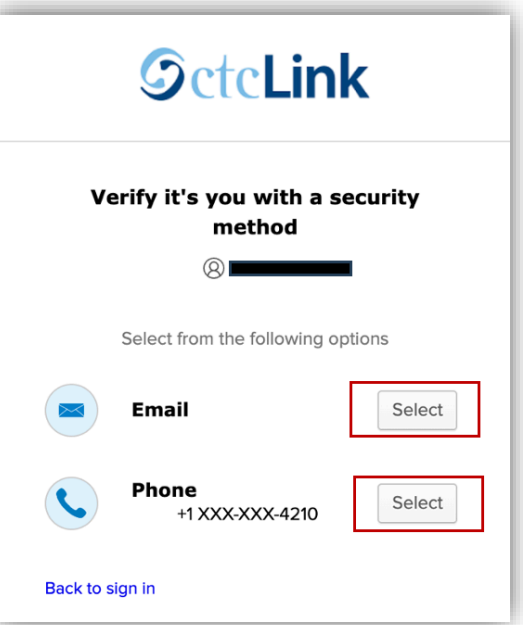

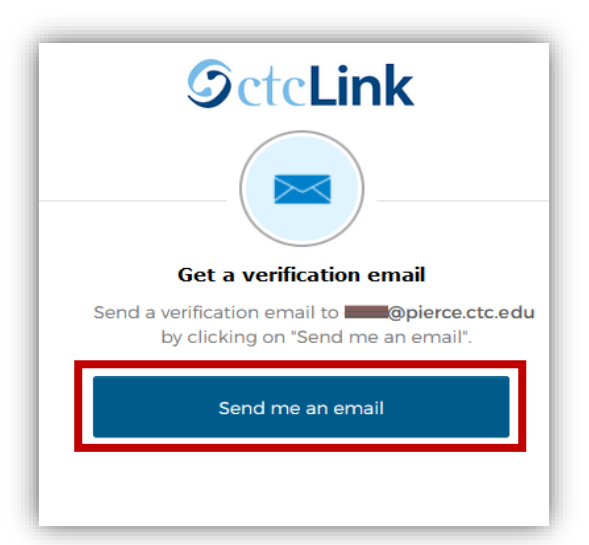

• Чтобы пройти аутентификацию, нажмите на ссылку "**Sign In**" в электронном письме

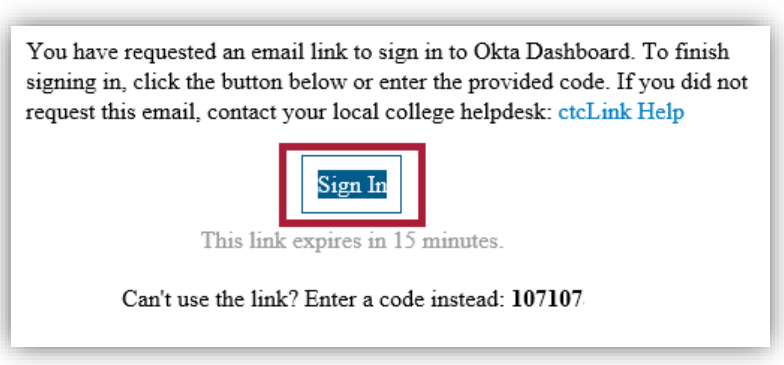

### *Пример телефона:*

Если выбран телефон, появится всплывающее окно с двумя вариантами:

Чтобы получить текстовое сообщение:

- Нажмите кнопку "**Receive a code via SMS**"
- На ваш телефон будет отправлено текстовое сообщение
- Введите код в поле "**Enter Code**"

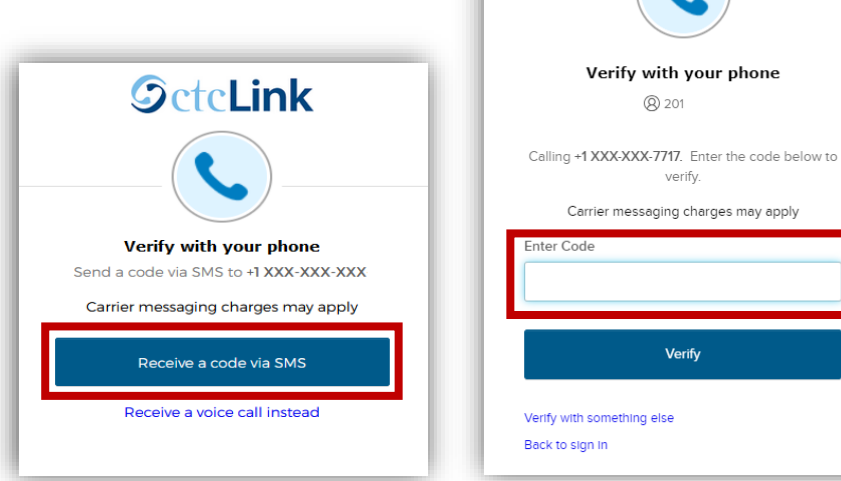

**SctcLink** 

**8** 201

verify

Verify

**SctcLink** 

Чтобы получить телефонный звонок:

- Нажмите на ссылку "**Receive a voice call instead**"
- Вы получите автоматический телефонный звонок (robocall)
- Ваш телефон может пометить этот звонок как потенциальный спам
- Вам будет выдан цифровой код, введите его в поле "**Enter Code**"

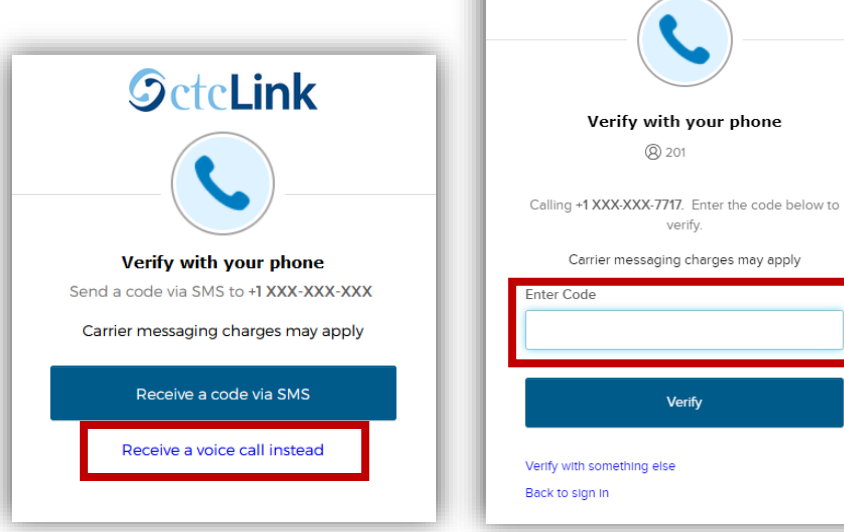

### **ШАГ 3:**

После того как код будет принят, вы попадете на панель Canvas или ctcLink Gateway, в зависимости от того, в какую систему вы входите.

# **НУЖНА ДОПОЛНИТЕЛЬНАЯ ПОМОЩЬ?**

Если вы не можете получить доступ к своей учетной записи, вам нужно сбросить пароль ctcLink или вам нужна дополнительная помощь, обратитесь в один из этих отделов:

### **Student Technology Assistance Team (STAT)**:

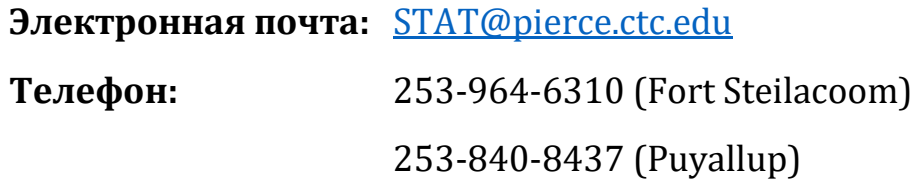

Дополнительную информацию об использовании MFA или обновлении метода проверки можно найти в Интернете: (На английском языке)

**Домашняя страница ctcLink::** [https://www.pierce.ctc.edu/ctclink](https://nam12.safelinks.protection.outlook.com/?url=https%3A%2F%2Fwww.pierce.ctc.edu%2Fctclink-students&data=05%7C02%7CROGarcia%40pierce.ctc.edu%7Cdf78f83b7a8f46ffebee08dc9137e333%7Caeaad8a80dbc41e087dc1ef9ce3abc12%7C0%7C0%7C638544916413128636%7CUnknown%7CTWFpbGZsb3d8eyJWIjoiMC4wLjAwMDAiLCJQIjoiV2luMzIiLCJBTiI6Ik1haWwiLCJXVCI6Mn0%3D%7C0%7C%7C%7C&sdata=vipEszGKyqbq08%2BhMcrAXrq4XdfcAhnUstvz5T%2Fca1E%3D&reserved=0)-students